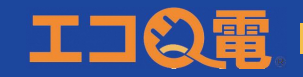

# **●『エコ**Q**電』会員登録方法**

**※会員登録にはスマートフォンとクレジットカードが必要です。 登録料 , 年会費:無料** - 登録時のお願い –

**「エコQ電」からお客様にご案内させていただくメールアドレスのドメインは「qdenmx.enegate.jp」です。 迷惑メール対策でドメイン指定受信を設定している場合、必ず上記ドメインの指定をお願いします。**

#### STEP 1

**下記のQRコードから エコQ電公式ページに アクセスしてください。 ( 充電器本体のQRコード からもアクセスできます )**

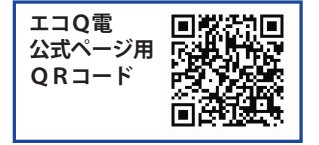

#### STEP 2

**エコQ電トップページにて "新規登録" をクリックして ください。**

### STEP 3

**利用規約に同意の上、ページの 案内に従って、メールアドレス、 パスワード、電話番号を入力して ください。 電話番号にショートメッセージが**

#### STEP 4

**二要素認証ページで先ほど ショートメッセージに届いた 6桁の認証コードを入力して ください。**

#### STEP 5

**クレジットカード情報入力画面 にアクセスし、クレジットカード 情報を入力してください。**

- **・電話番号**
- **・カード氏名(ローマ字)**
- **・カード番号**
- **・有効期限(月/年)**
- **・セキュリティコード**

#### STEP 6

**登録完了メールが届きます。 記載されている会員情報は、 充電器ご利用の際に必要と なりますので、大切に保管 してください。**

# **●『エコ**Q**電』ご利用方法**

# **充電コネクタを車両に接続**

**接続方法は充電器の説明をご参照ください。**

**2 ORコード読み取り** 

**カード読み取り部にあるQRコードを スマートフォンで読み取って、スタンド ページにアクセスしてください。**

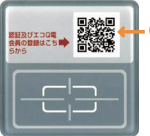

QRコード

**充電器本体 正面部にあります**

### **充電器情報の確認** 3

**スタンドページのご利用料金等の情報を 確認してください。**

## 4 **ID とパスワードの入力**

**エコQ電IDとパスワードを入力し [充電サービスを利用]を選択してください。**

### 5 充電スタート

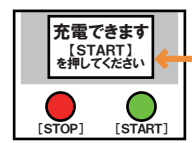

**認証完了後、 充電器本体の説明または 画面の指示に従って 充電を開始してください。**